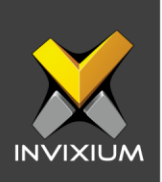

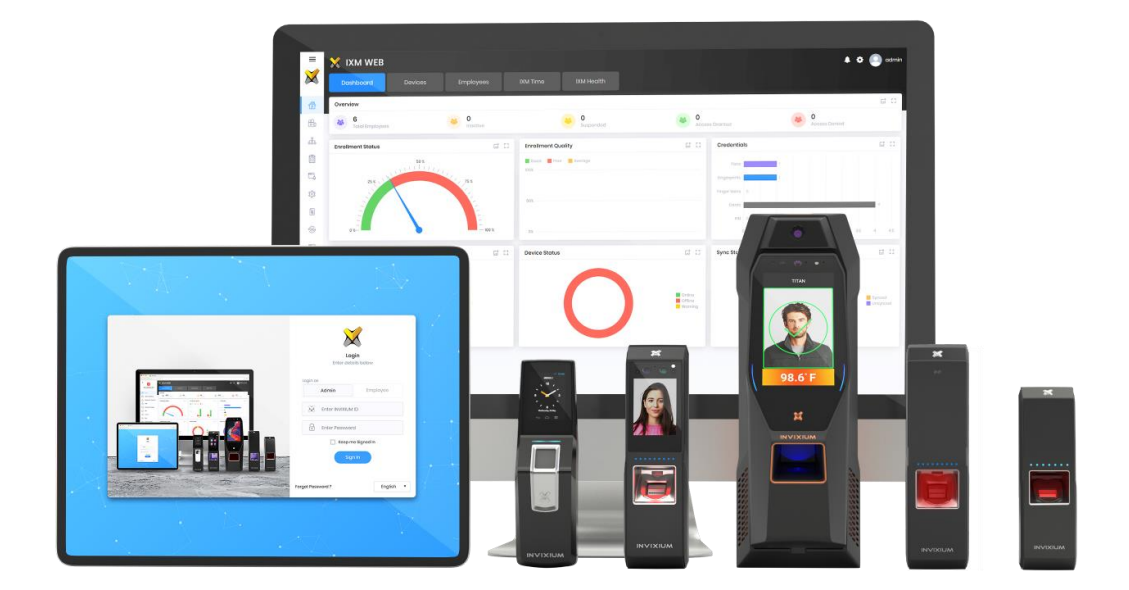

## **Feature Description Document**

Understanding User Transfer Options in IXM WEB

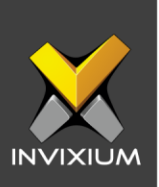

#### **Purpose**

This document provides an overview of transferring the user database from IXM WEB to the device and vice-versa.

#### **Applies to**

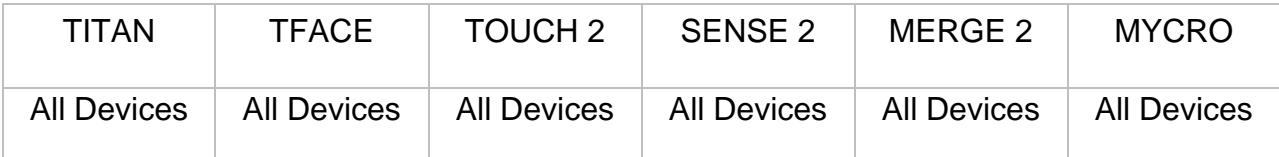

#### **Description**

Data transfer from IXM WEB to the device and from the device to IXM WEB is a very important feature. This function will transfer the entire data including biometric data from IXM WEB to the device and vice-versa using TLV format which must be encoded before the transfer process.

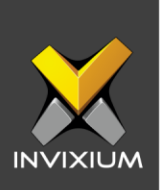

# **Transfer Selected Employee(s) from IXM WEB to an IXM**

#### **Device**

1. From Home >> Click the **Employees** tab on the top >> This will redirect to the Employees list window.

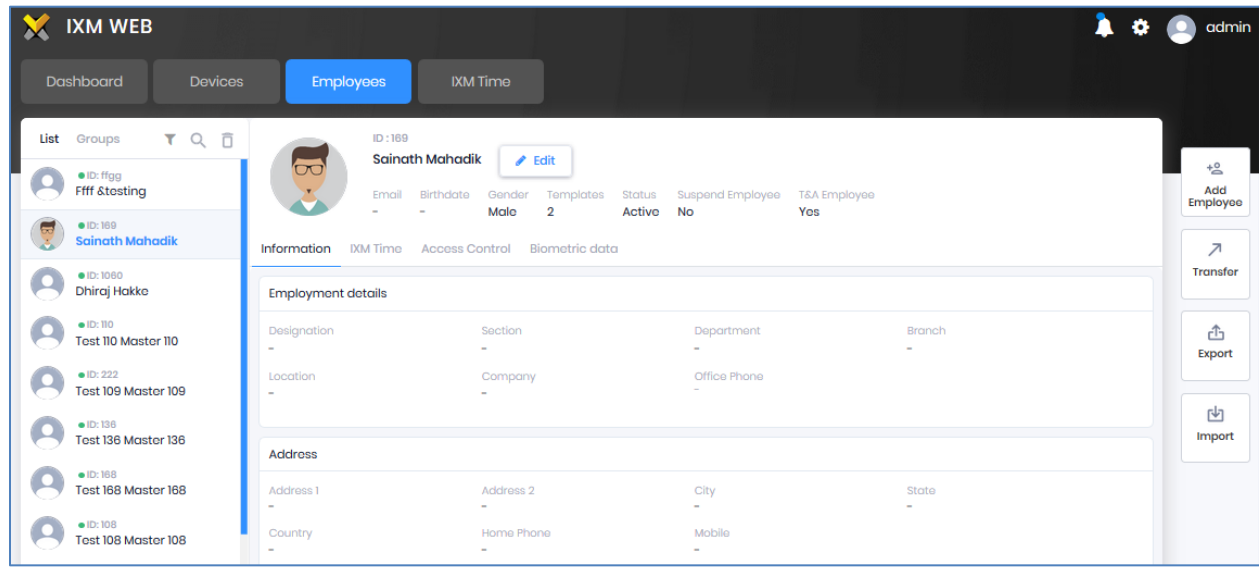

2. Select single or multiple **Employees** which need to be transferred and click on Transfer on the right side of the screen.

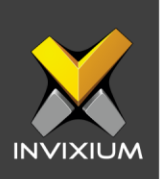

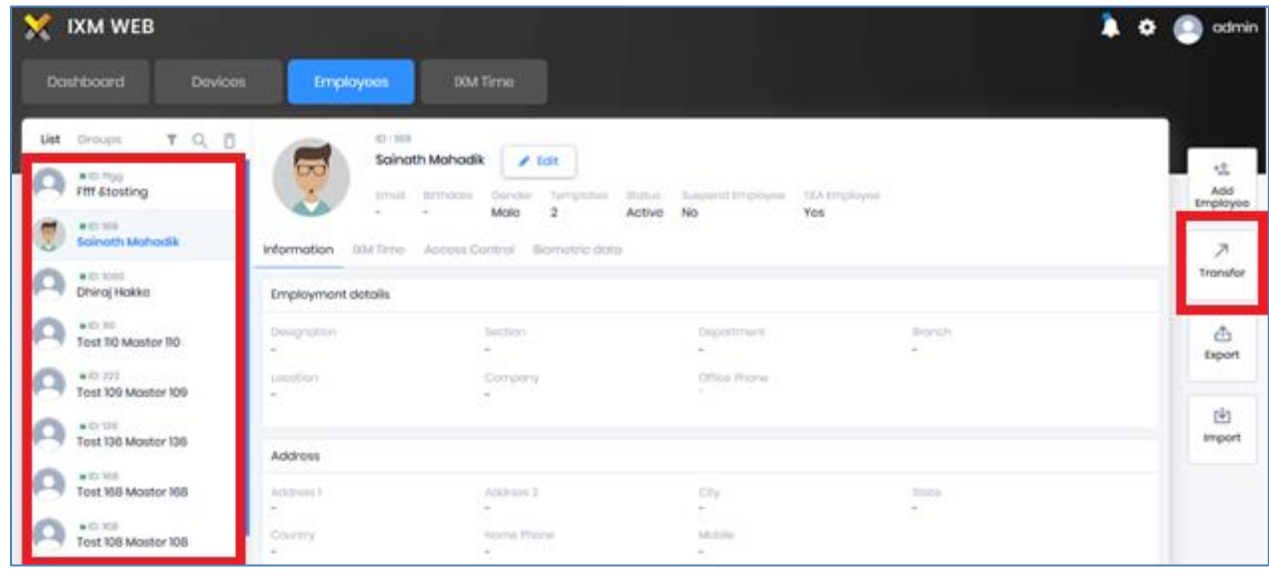

3. The application will redirect to the device selection window.

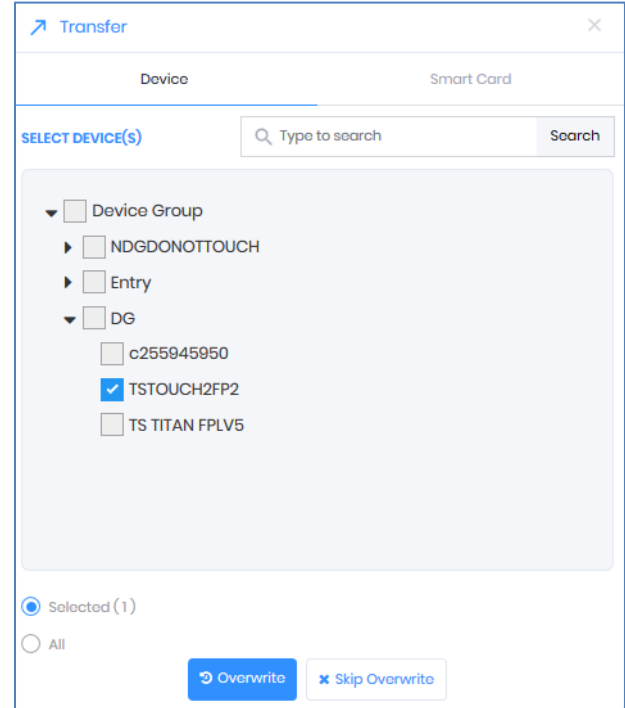

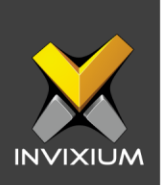

4. Select the devices to which you want to transfer the users and click either **Overwrite** (this will overwrite the existing user list on the IXM Device and all old information will be lost) or **Skip Overwrite** (This will skip overwriting the existing user list on the IXM device and old information will not be lost) as per requirement. An application log will show the transfer status.

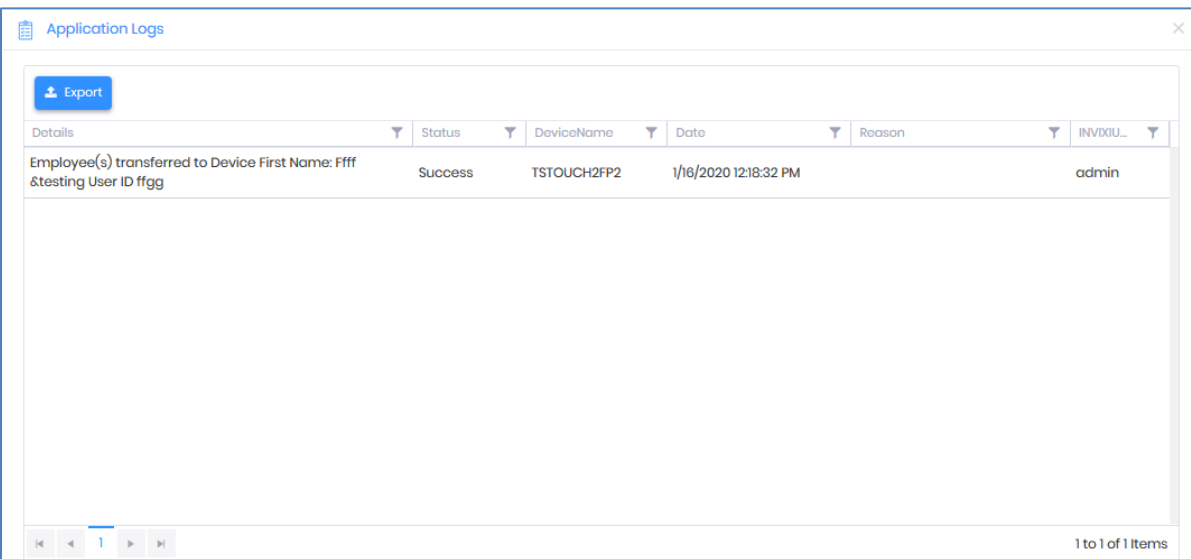

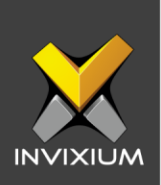

### **Transfer All Users from IXM WEB to an IXM Device**

1. In step 3 above, select "All" to transfer all employees to the selected devices.

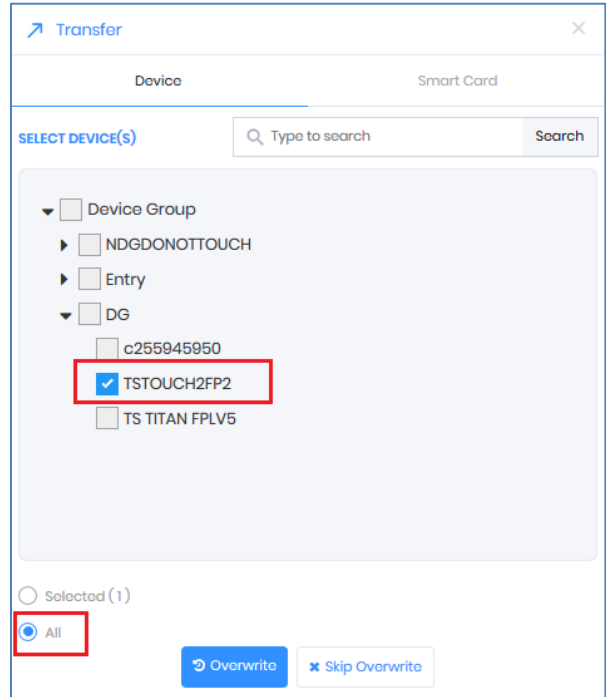

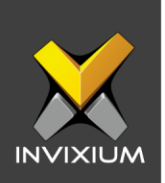

2. Click either **Overwrite** (this will overwrite the existing user list on the IXM Device and all old information will be lost) or **Skip Overwrite** (This will skip overwriting the existing user list on the IXM device and old information will not be lost) as per requirement. An application log will show the transfer status.

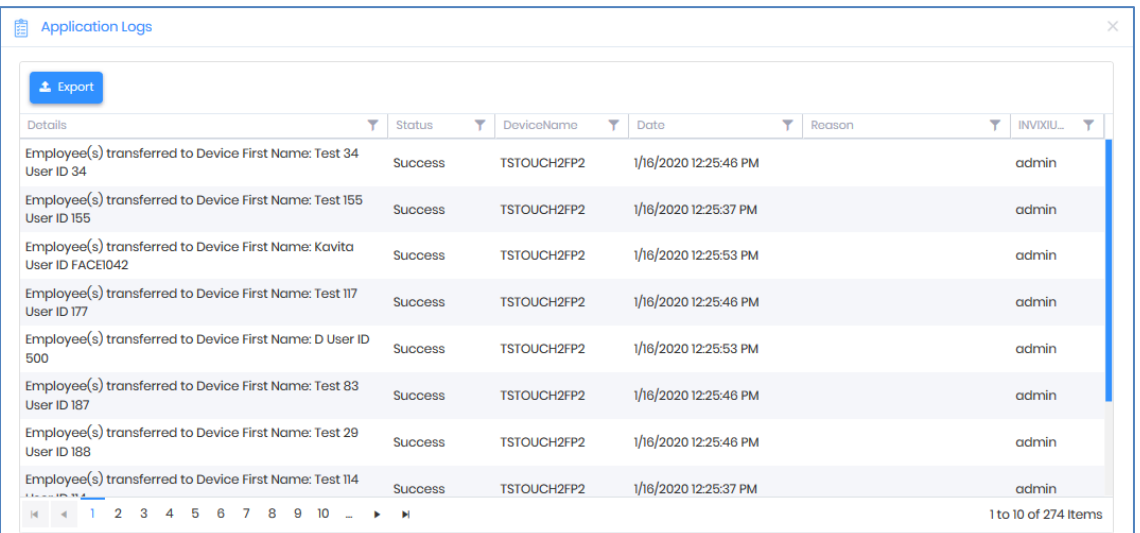

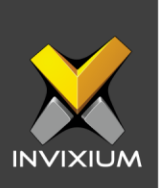

#### **Transfer Selected User(s) from an IXM Device to IXM WEB**

1. From Home >> Click the **Devices** tab on the top >> This will redirect to the Device list window.

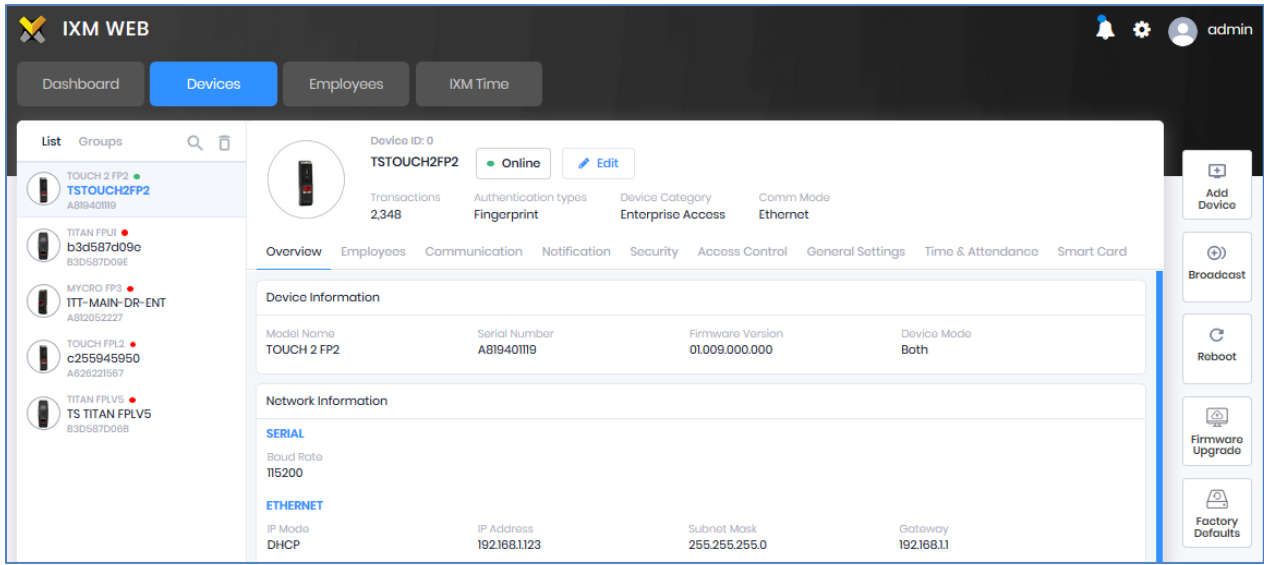

2. Navigate to the **Employees** tab >> Click **List** and select the user(s) which need to be transferred. Go to "**Transfer to IXM WEB**" and click "Selected".

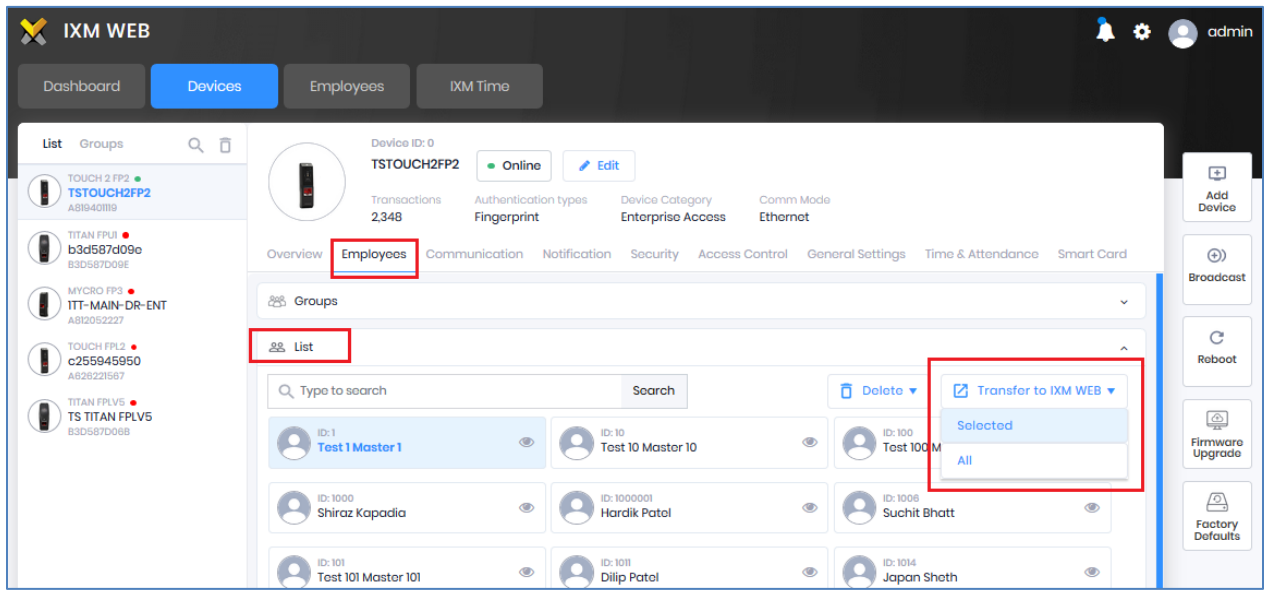

INVIXIUM XAD-FDD-549-02G

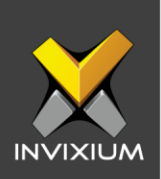

3. The application will be redirected to a confirmation window.

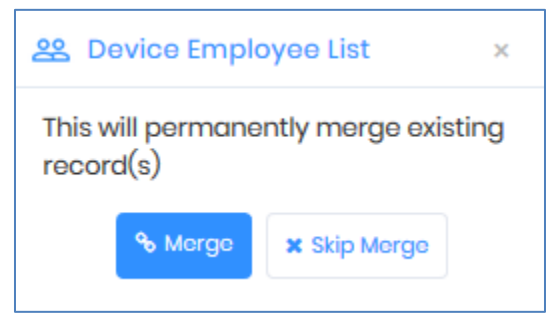

4. Click either **Merge** (this will Merge the existing user list on the IXM WEB database and all old information will be lost) or **Skip Merge** (This will skip the existing user list on the IXM WEB database and old information will not be lost) as per requirement. An application log will show the transferred status.

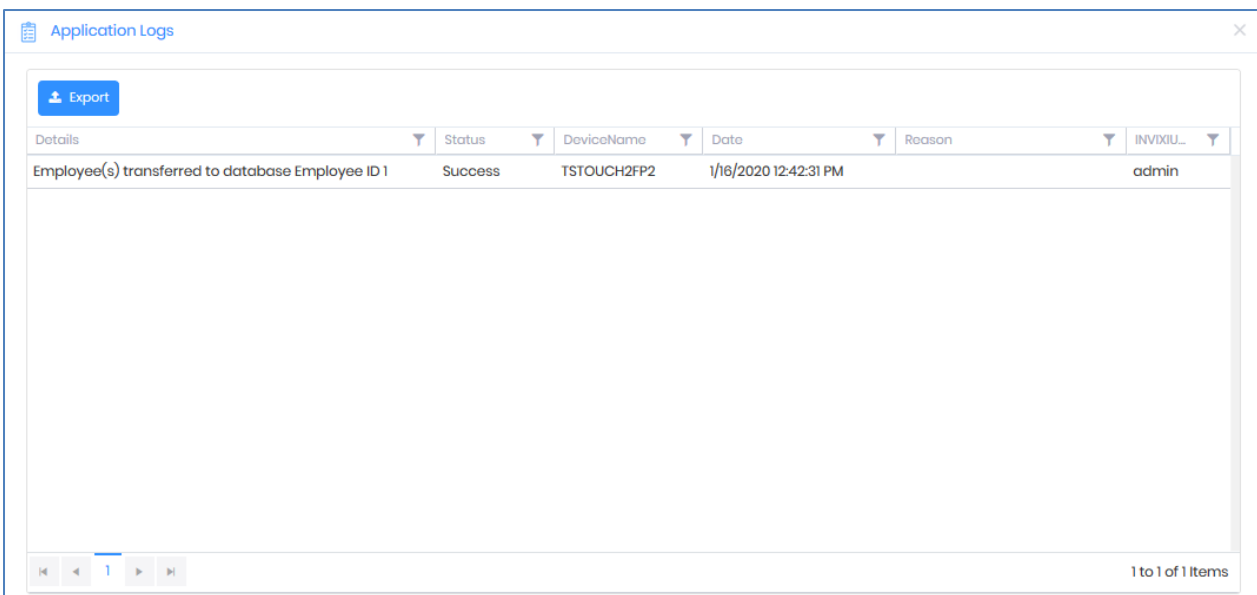

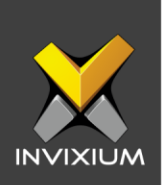

### **Transfer All User(s) from an IXM Device to IXM WEB**

1. In step 2 above, select "All" to transfer all employees to IXM WEB.

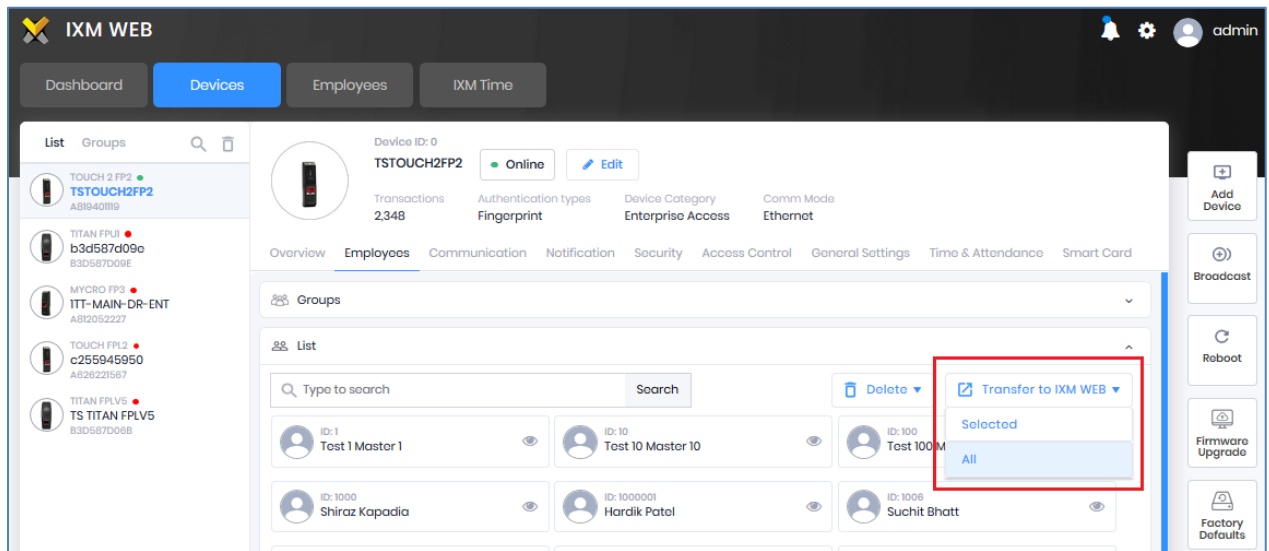

2. The application will be redirected to the confirmation window.

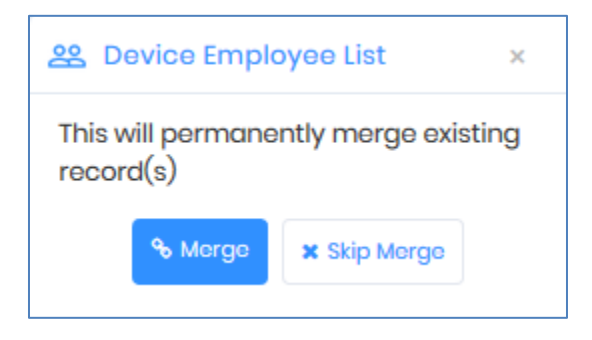

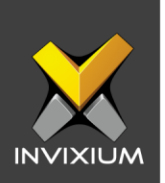

3. Click either **Merge** (this will Merge the existing user list on the IXM WEB database and all old information will be lost) or **Skip Merge** (This will skip the existing user list on the IXM WEB database and old information will not be lost) as per requirement. The application log will show the transferred status.

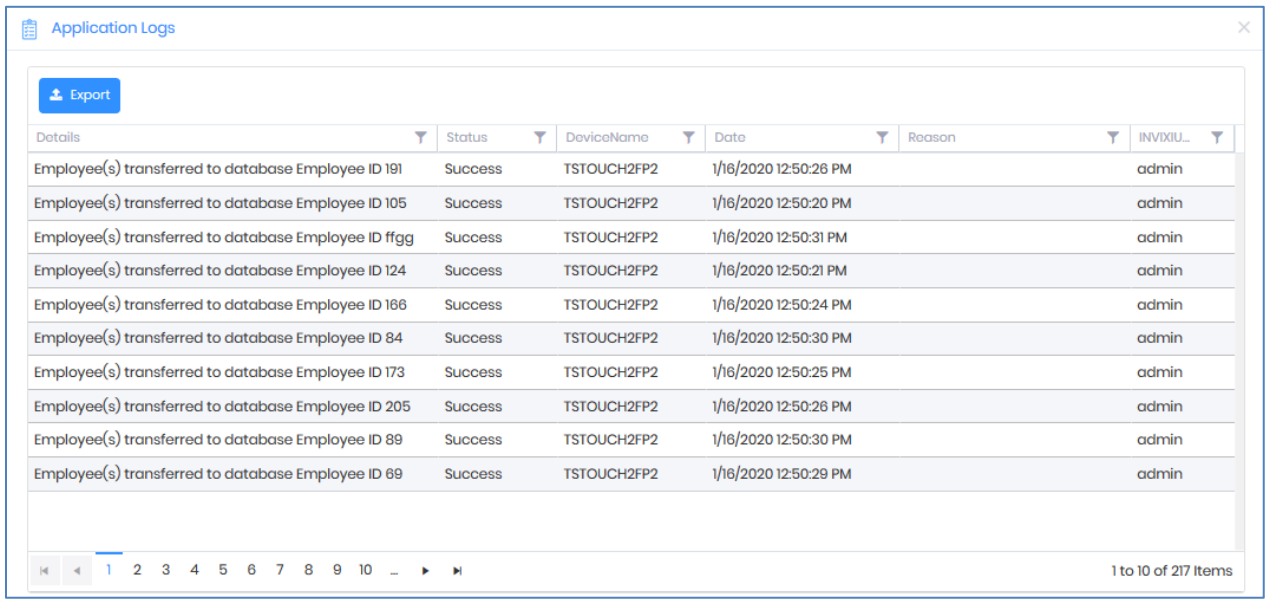

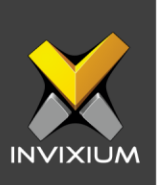

#### **Support**

For more information relating to this Feature Description document, please contact us at [support@invixium.com](mailto:support@invixium.com)

#### **Disclaimers and Restrictions**

This document and the information described throughout are provided in their present condition and are delivered without written, expressed, or implied commitments by Invixium Inc. and are subject to change without notice. The information and technical data herein are strictly prohibited for the intention of reverse engineering and shall not be disclosed to parties for procurement or manufacturing.

This document may contain unintentional typos or inaccuracies.

#### **TRADEMARKS**

The trademarks specified throughout the document are registered trademarks of Invixium Access Inc. All third-party trademarks referenced herein are recognized to be trademarks of their respective holders or manufacturers.

Copyright © 2022, INVIXIUM. All rights reserved.